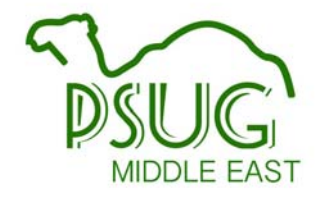

### PowerSchool 101 Alicia Ohnstad Marcia Brenner Associates

### About the trainer. . .

**Undergrowth** 

 $40 -$ 

- Marcia Brenner Associates –20 + years PowerSchool Experience 12 + years
- 
- Support WI and 4 other states Customize and build plugins for PowerSchool

- Live in Madison, WI ‐ USA
- Married Two daughters (13 and 16) One dog 4 years old Love to do Hot Yoga
- 

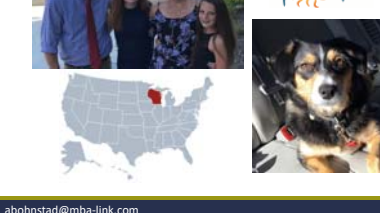

**Alicia Ohnstad** 

EA

#### A G E N D A PowerSchool Overview Sign In and Basic Navigation  $\triangleright$  Searches  $\blacktriangleright$  Individual Students Group Functions

## PowerSchool Overview

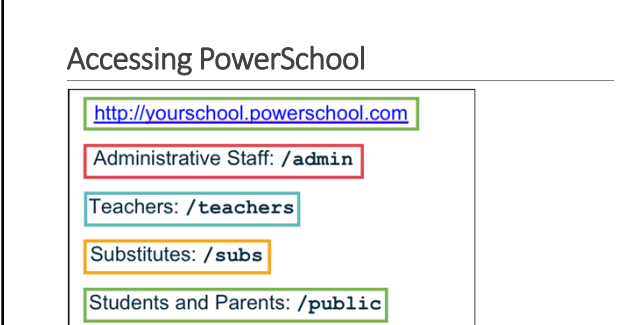

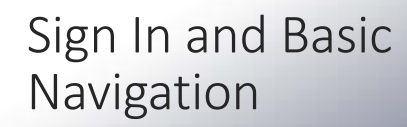

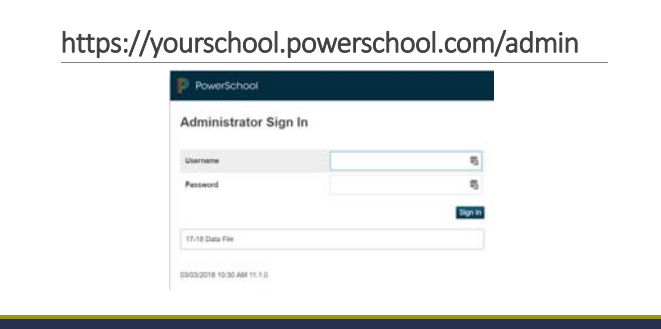

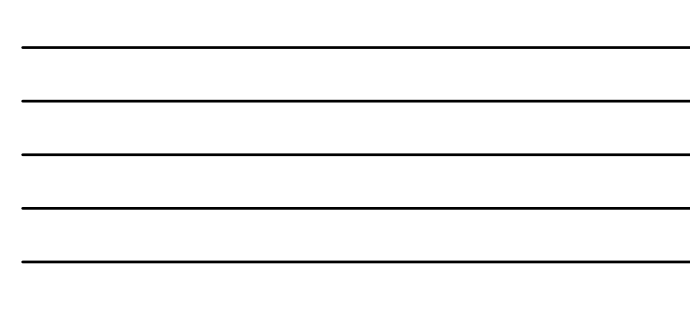

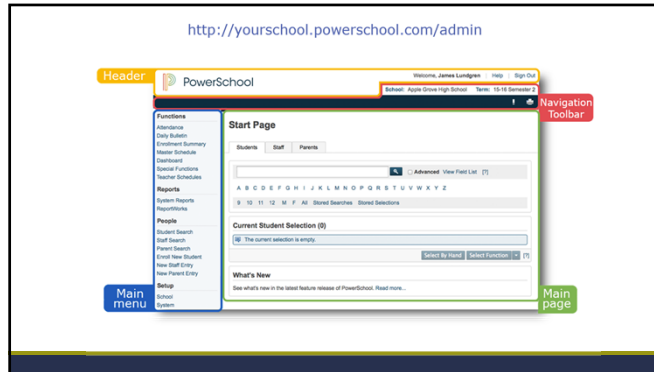

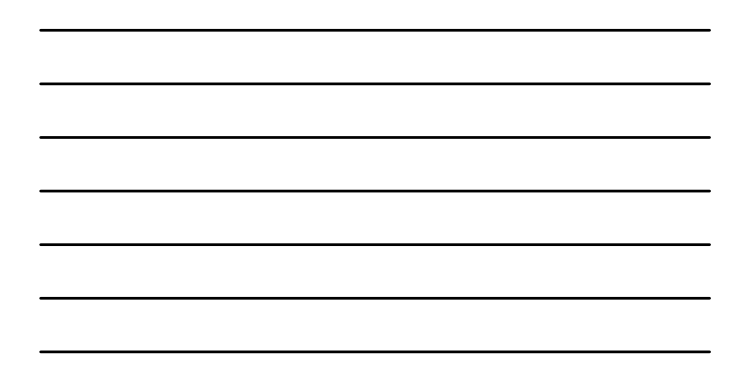

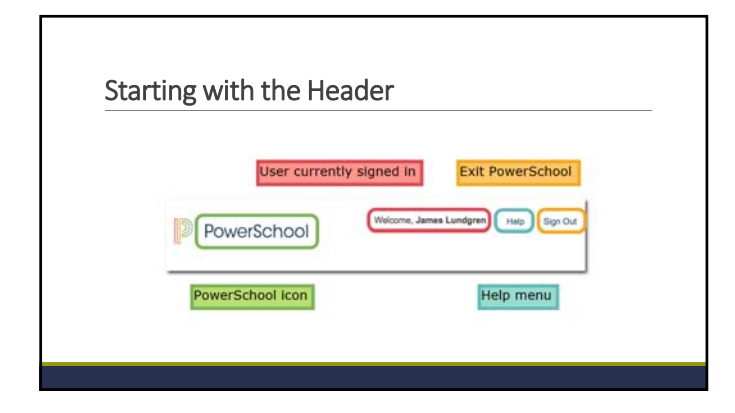

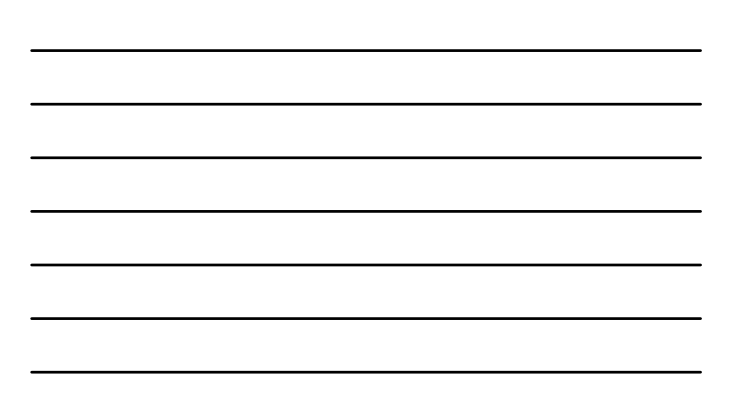

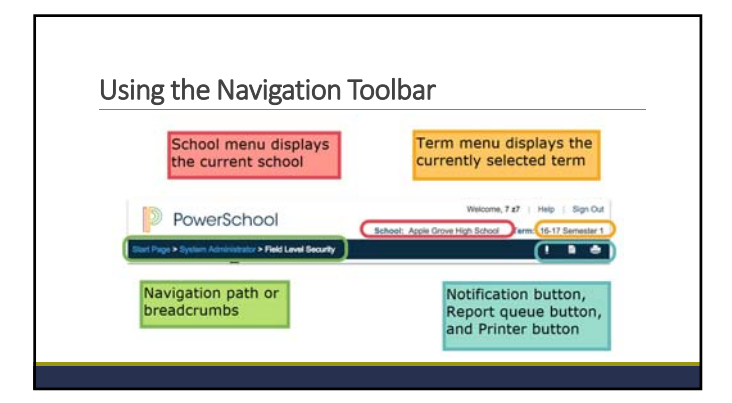

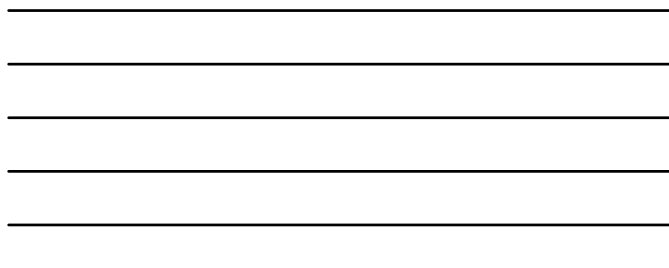

### /Admin

- Based on their permission settings; staff with admin access can: • Add district‐ and school‐level settings
	- View, add, and change student information
	- Enroll students and create schedules
	- Monitor attendance; manage lunch and fee transactions
	- Print reports and forms

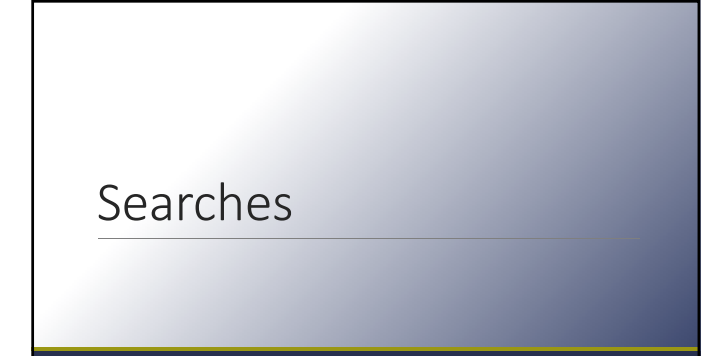

## Browsing Students

#### **Start Page**

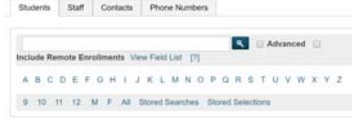

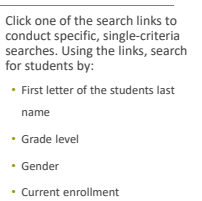

### Searching by Last Name or Student Number

#### Start Page

#### $\begin{tabular}{|c|c|c|c|} \hline \texttt{Subsets} & \texttt{But} & \texttt{Contents} & \texttt{Phone Numbers} \\ \hline \end{tabular}$

- A B C D E F G H | J K L M N O P Q R S T U V W X Y Z  $9 \quad 10 \quad 11 \quad 12 \quad M \quad F \quad \text{Al. Short Series:} \quad \text{Second Biections}$
- Search by Last Name:<br>
 All students matching the last name will<br>
 appear in the Current Selection area<br>
 If only a single student matches, the<br>
student pages for that student appear<br>
 When you enter any letters in the
- Search by Student Number: Each student in your system is assigned a unique student number. You can search for a student using this
- number When you enter numbers in the search field, PowerSchool searches student numbers automatically

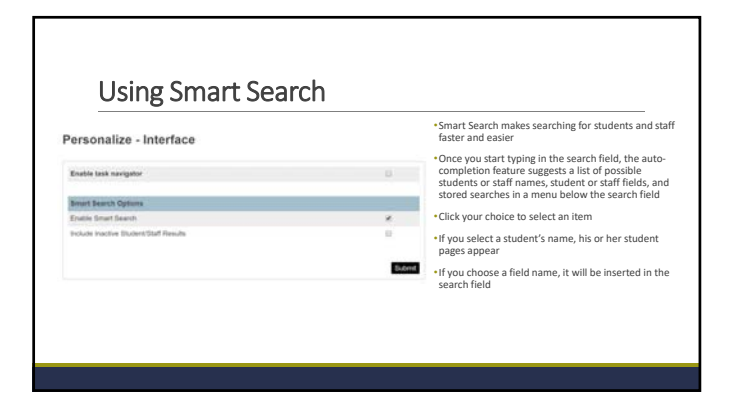

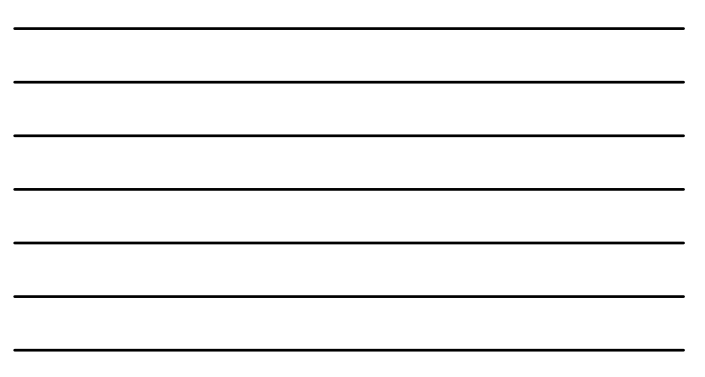

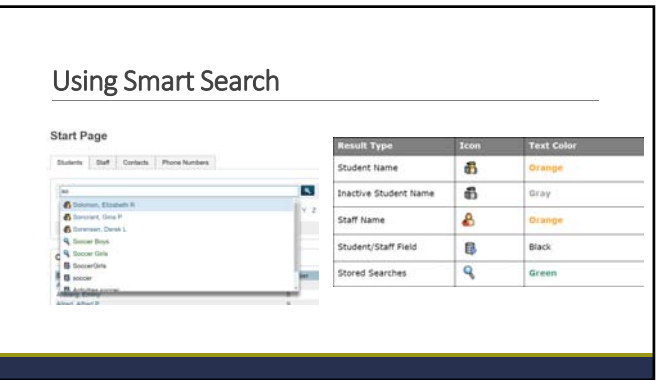

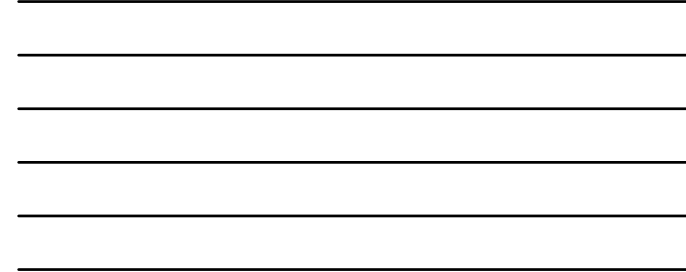

### Search Commands

- Use search commands to find students who match specific criteria and to search student fields
- To see a list of the student fields, click View Field List on the start page.
- A search command is a statement of search instructions and must contain three elements: field name comparator

### ent<br>•

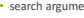

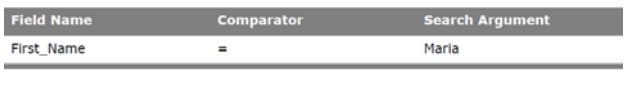

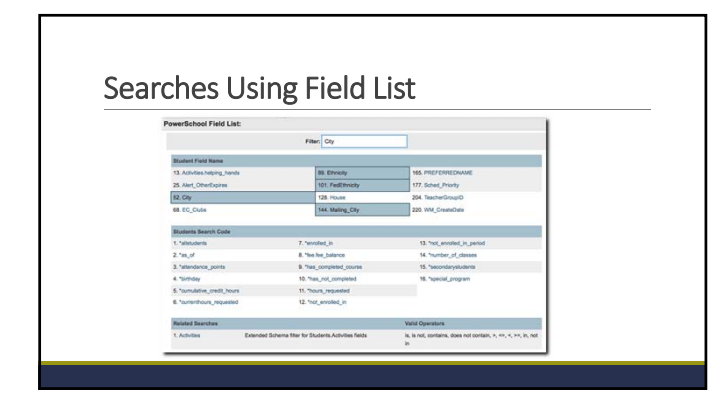

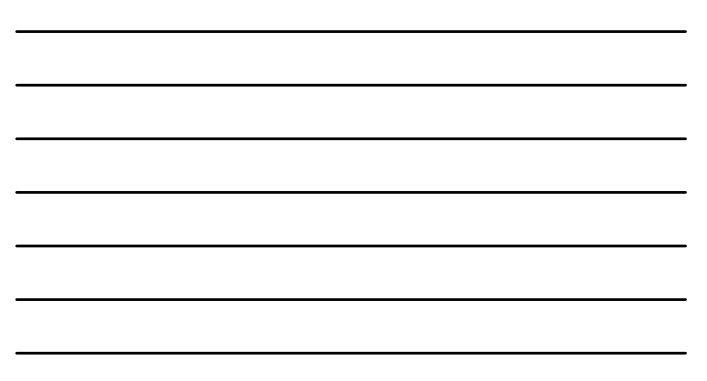

### Using Comparators to Search

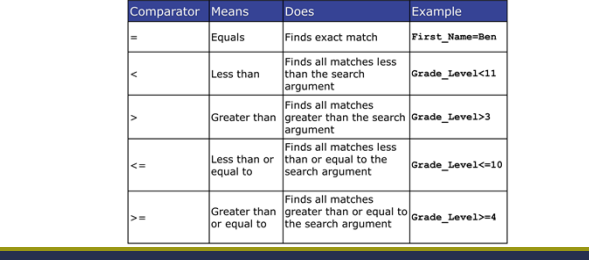

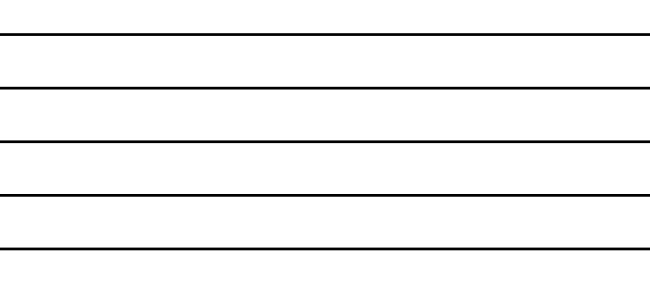

### Using Comparators to Search

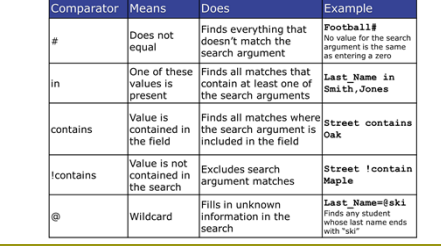

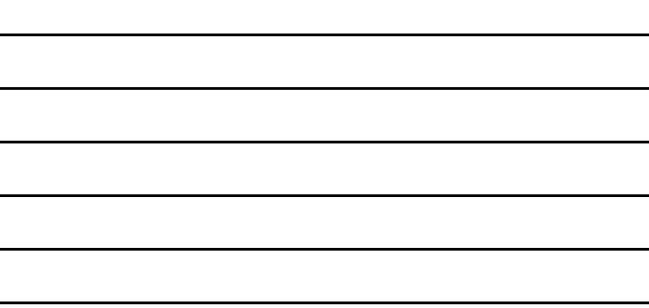

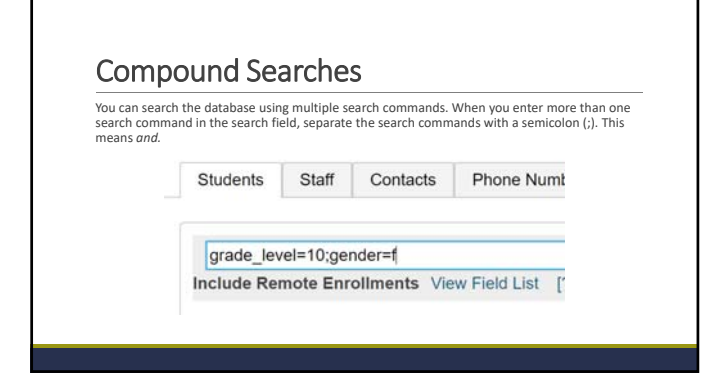

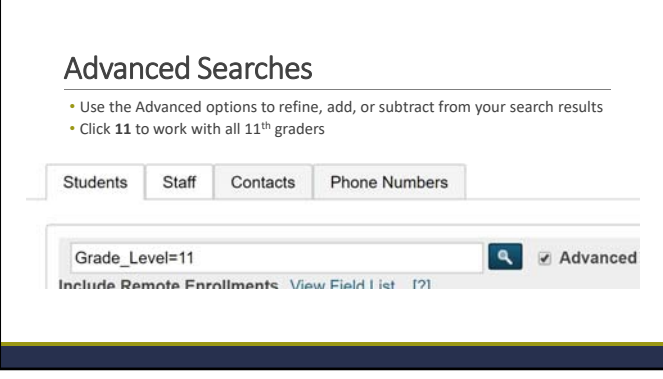

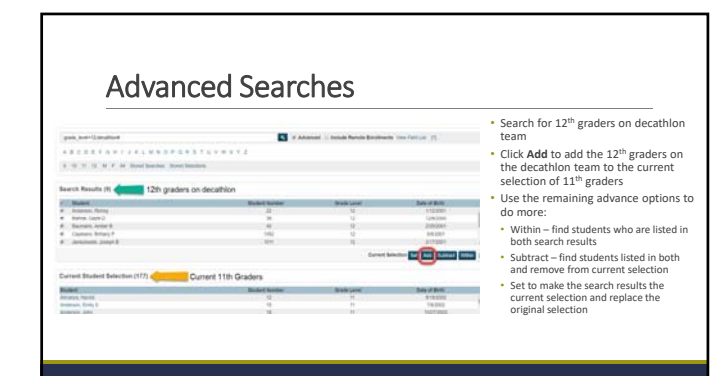

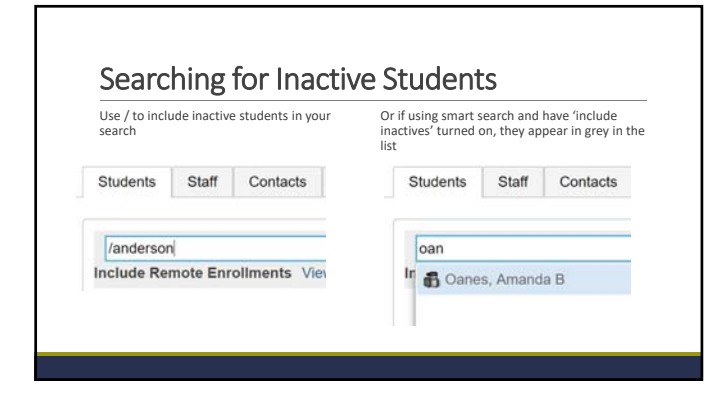

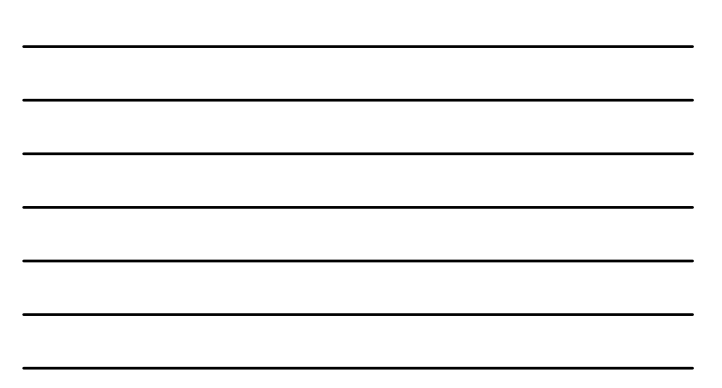

### Stored Searches

If you know you will be using a search command over and over again, save the search commands for yourself and others to run

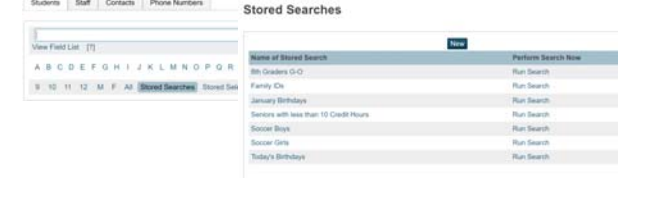

### Stored Searches **Edit Stored Search** Option Value Name Today's Birthdays Search instructions "birthday=today (one search command on each line) (Fields)

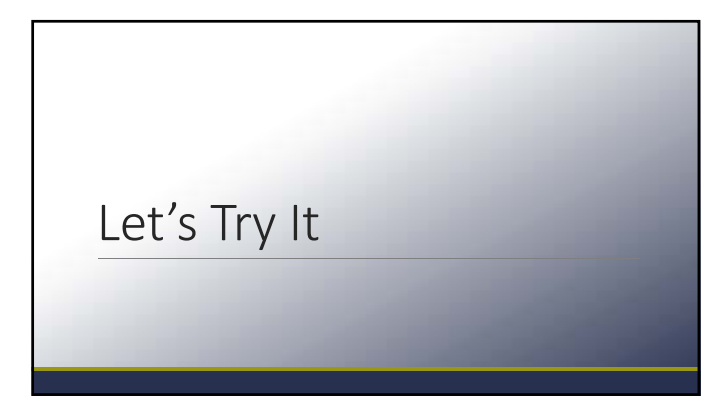

## Working with Students

THE PROCESS FOR WORKING WITH STUDENTS IS THE SAME NO MATTER WHICH DISTRICT, STATE, OR COUNTRY YOU RESIDE IN

### Enrolling New Students

#### People

Student Search Staff Search Contact Search **Enroll New Student** New Staff Entry New Contact Entry

**1.** From Start Page – under People Menu – Click **Enroll**<br>
New Student<br>◦ This page is divided into four areas: Student Information,<br>○ State Information, Information for Family Match, and<br>← Home Address

2. Enter the Student's last name, first name, and middle initial 3. Enter the student's date of birth

4. Enter a student number or leave blank if you want it assigned automatically

5. Enter the date the student will begin school – if you enter a future date, the student's record activates on that date

### Enrolling New Students

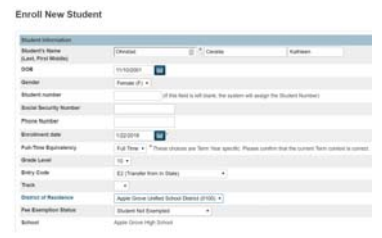

6. Choose the student's full‐time equivalency and grade level

- 7. Choose the appropriate entry code
- 8. Choose the district where the student resides
- 9. Choose the student's fee exemption status

### Enrolling New Students

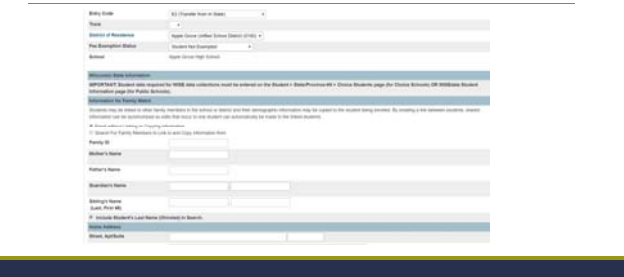

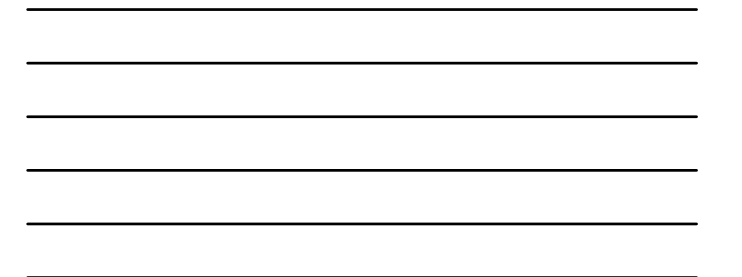

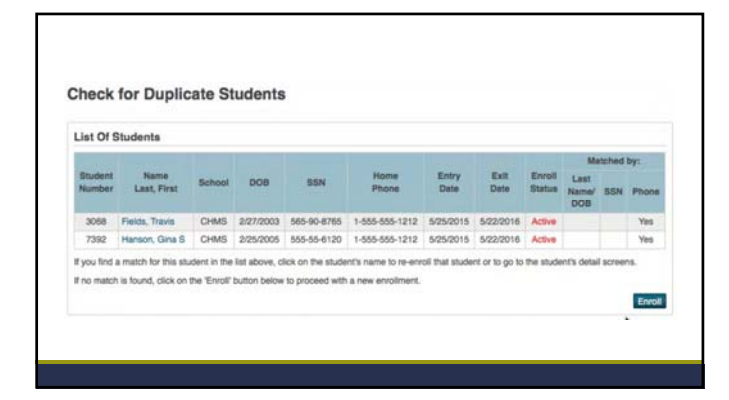

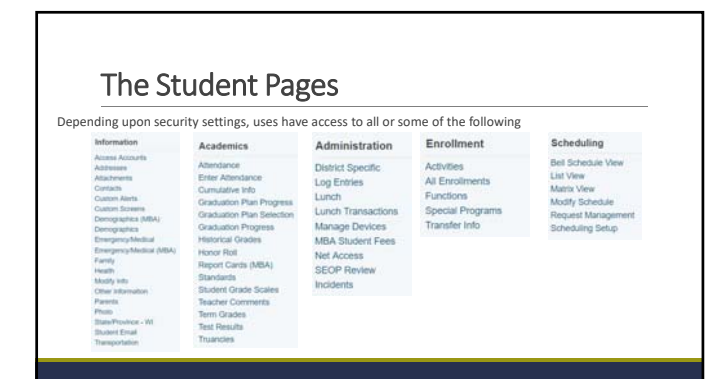

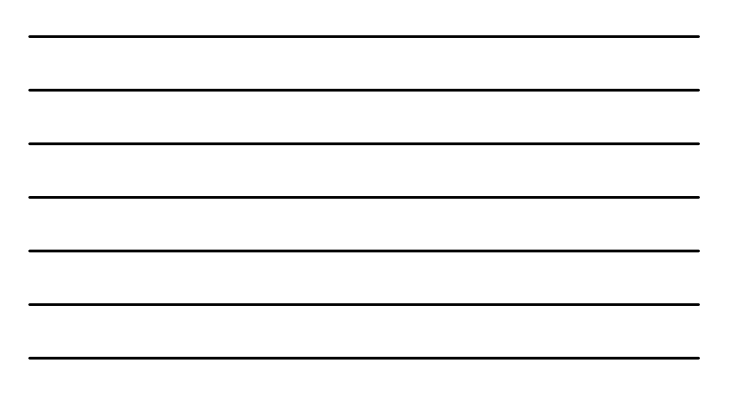

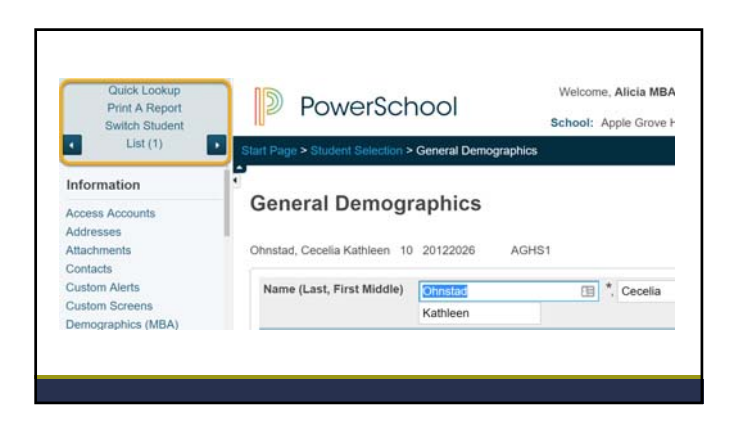

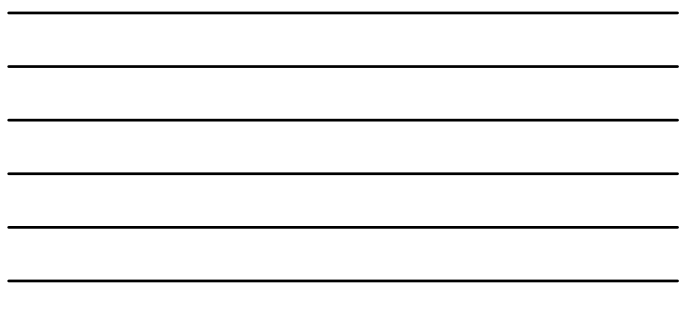

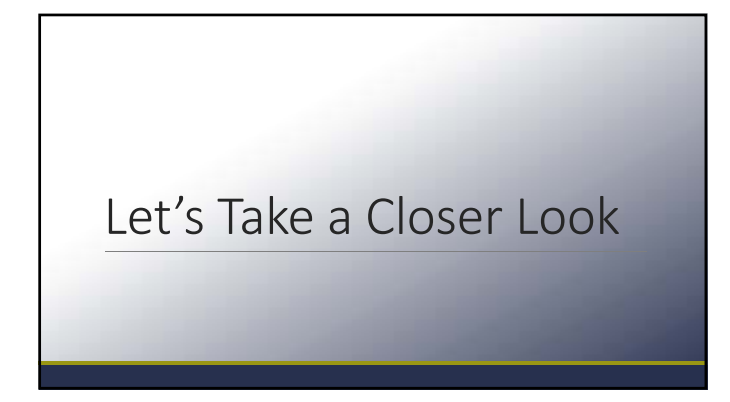

## Working with Groups of Students

SEARCH FOR, SELECT AND PERFORM FUNCTIONS FOR GROUPS OF STUDENTS

### Searching for Groups of Students

In addition to searching for and working with individual students, you can search for and select groups of students in PowerSchool. Search for groups of students using:

- $\blacktriangleright$  Search Links
- $\blacktriangleright$  Search commands
- $\blacktriangleright$  Search codes
- $\blacktriangleright$  Stored searches

After you search for a group of students, you can work with that group by selecting the students by hand, storing the selection, or performing a group function

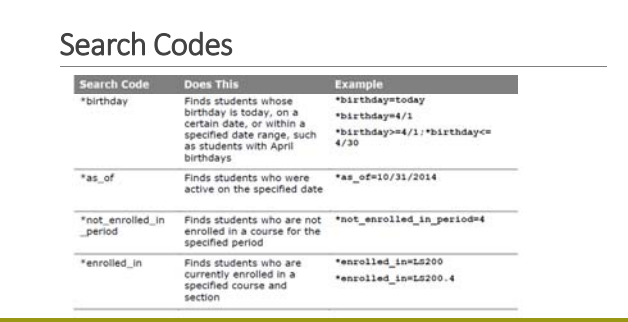

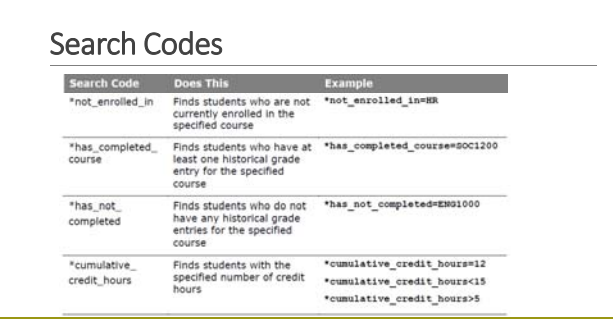

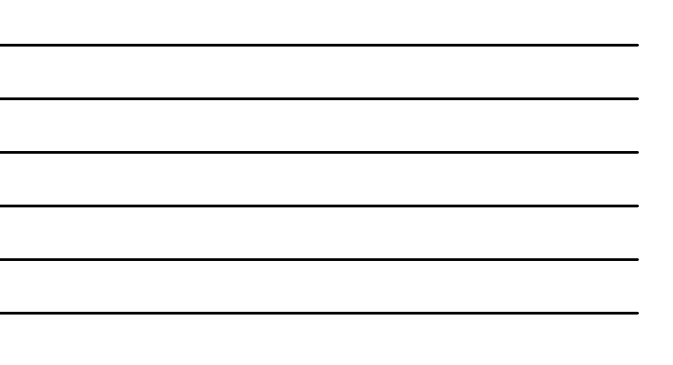

### Search Codes

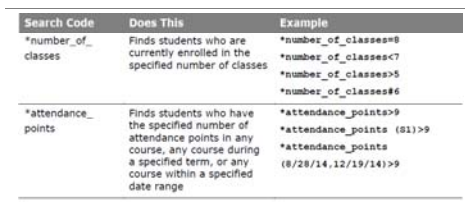

### Search Codes

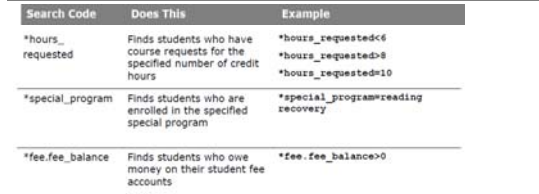

### Navigating to Group Functions

•From the Start Page, get a current selection of students •On the bottom right of the screen, click on the Group Functions pop‐up menu •It will default to the last selection you uses •Select the Group Function needed

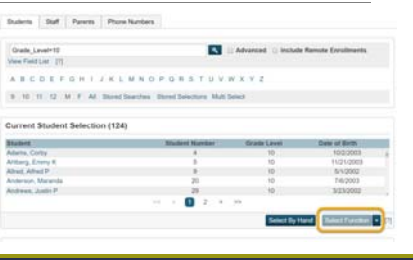

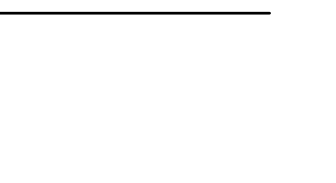

### Working with Students ‐ Group Functions

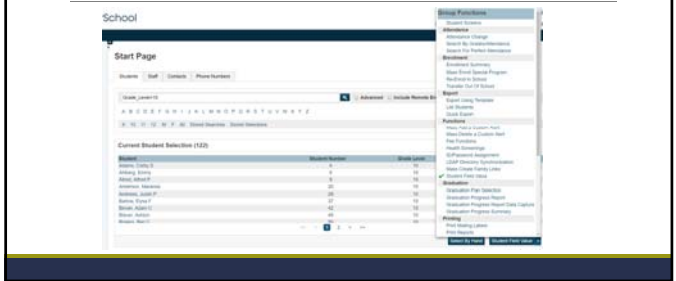

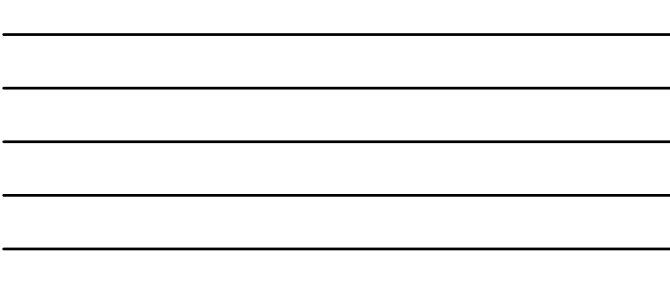

### Navigating to Group Functions

•Another way to get to the Group Functions menu: Start Page>Special Functions>Group Functions

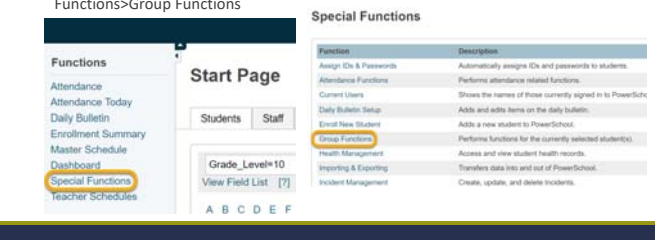

# Select Students by Hand •If you navigate to Special Functions > Group Functions, there is "Select Students by Hand" ents By Hand - (124) •This allows you to select specific students by holding down the CTRL key, and then either Keep the selected students, or Remove the selected studentstem post

## Select Students by Hand •Search for students •Uncheck the top box to deselect all students •Check individual boxes for any students you need to select  $\begin{tabular}{|c|c|} \hline \multicolumn{1}{|c|}{\multicolumn{1}{|c|}{\multicolumn{1}{|c|}{\multicolumn{1}{|c|}{\multicolumn{1}{|c|}{\multicolumn{1}{|c|}{\multicolumn{1}{|c|}{\multicolumn{1}{|c|}{\multicolumn{1}{|c|}{\multicolumn{1}{|c|}{\multicolumn{1}{|c|}{\multicolumn{1}{|c|}{\multicolumn{1}{|c|}{\multicolumn{1}{|c|}{\multicolumn{1}{|c|}{\multicolumn{1}{|c|}{\multicolumn{1}{|c|}{\multicolumn{1}{|c|}{\multicolumn{1}{$ •Click Update Selection

### List Students

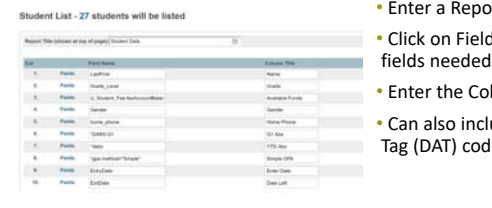

- ort Title lds link to select<br>d
- olumn Title
- lude Data Access des

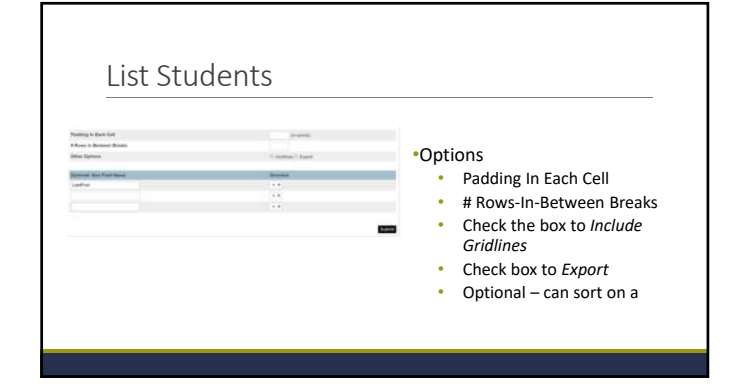

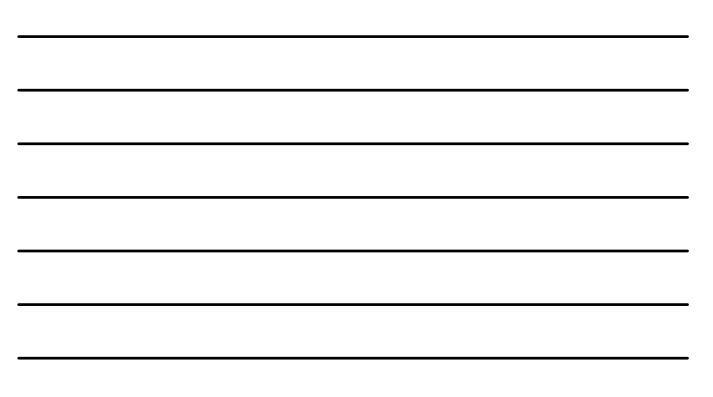

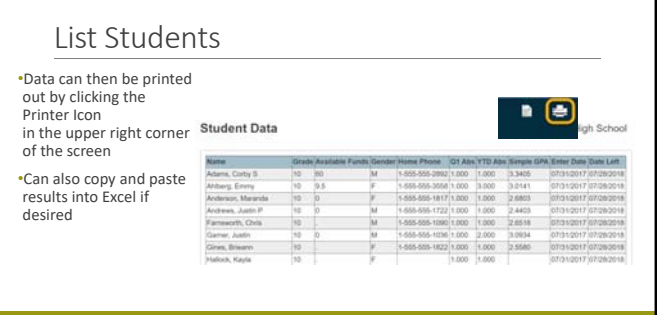

## Student Field Value

HOW TO MASS CHANGE THE VALUE OF A STUDENT FIELD FOR A GROUP OF STUDENTS

### Student Field Value

•Mass change the value of a Student Field (similar to using DDA)

•Use with CAUTION – is it a permanent change to your data

•Helpful for mass filling State Reporting fields for year end

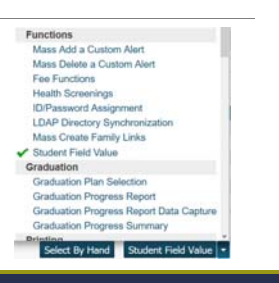

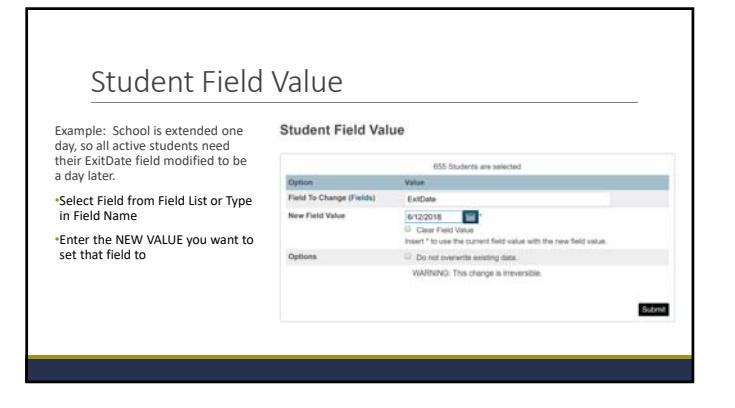

### Student Field Value

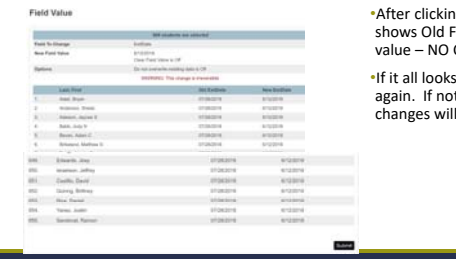

•After clicking Submit, next screen shows Old Field Value and New Field value – NO Changes made yet! •If it all looks correct, click Submit again. If not, navigate away and no changes will have occurred.

## Enrollment Summary

UNDERSTANDING THE FUNCTIONALITY OF THE ENROLLMENT SUMMARY REPORT

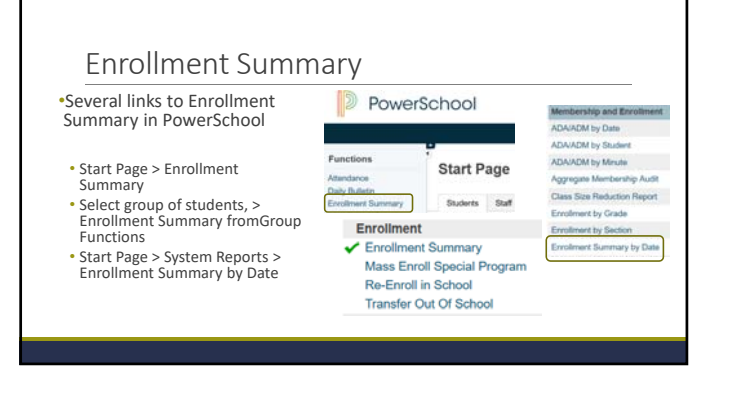

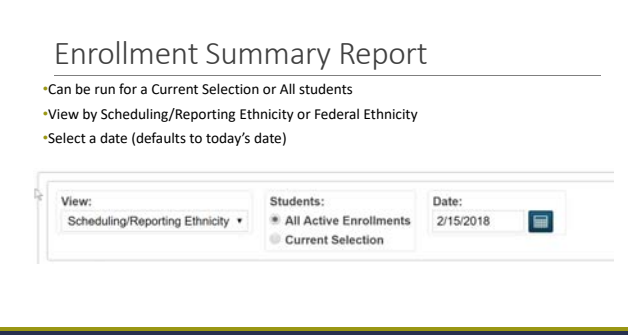

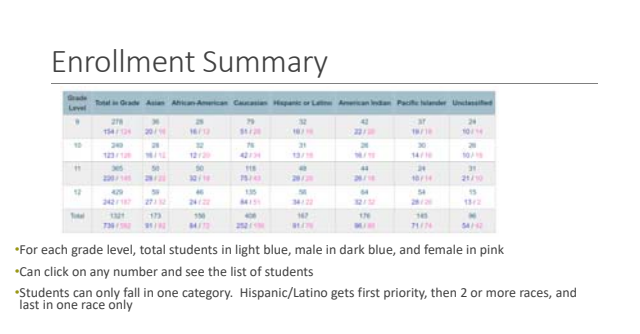

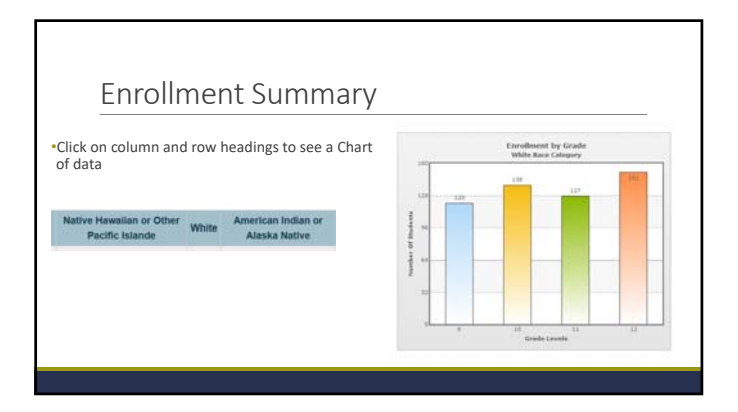

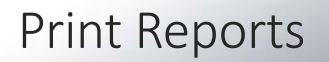

HOW TO PRINT OUT USER CREATED REPORTS (FORM LETTERS, REPORT CARDS OR OBJECT REPORTS) FOR A GROUP OF STUDENTS

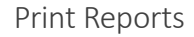

•Print "User" created reports for a group of students

•3 groups of reports, separated by dashes in the Pop‐Up Menu • Form Letters

• Report Cards

• Object Reports

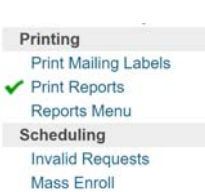

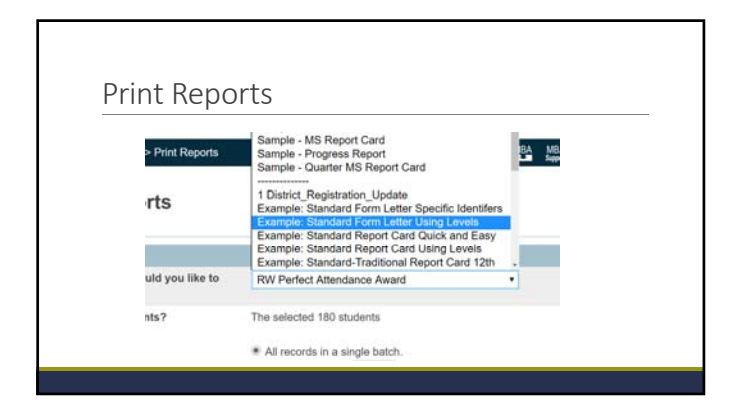

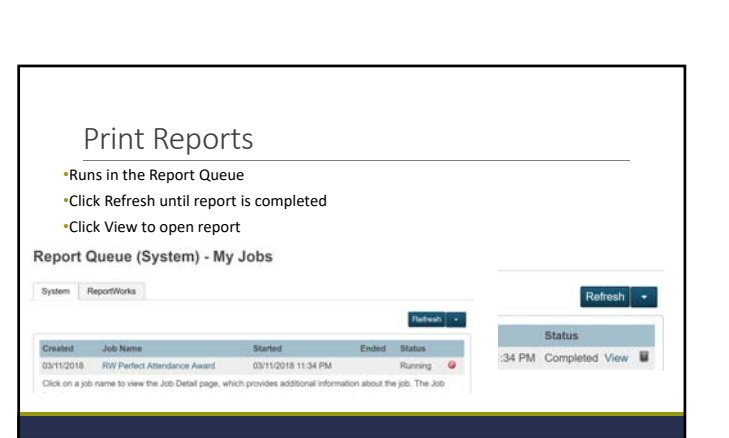

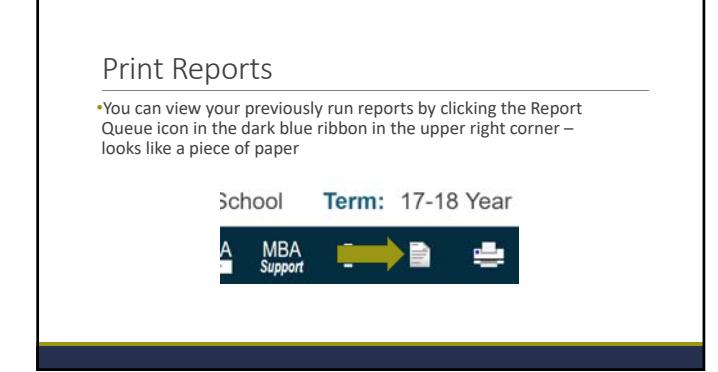

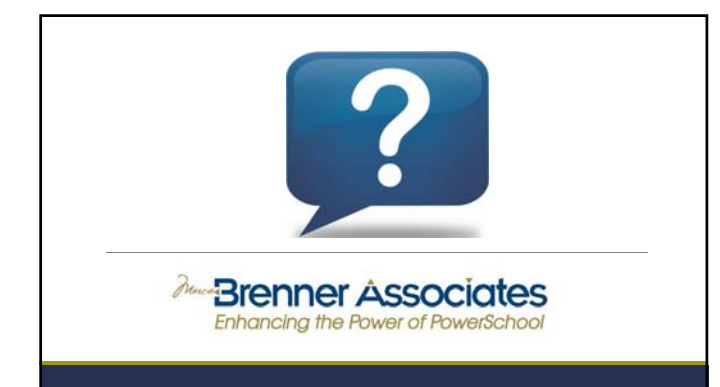

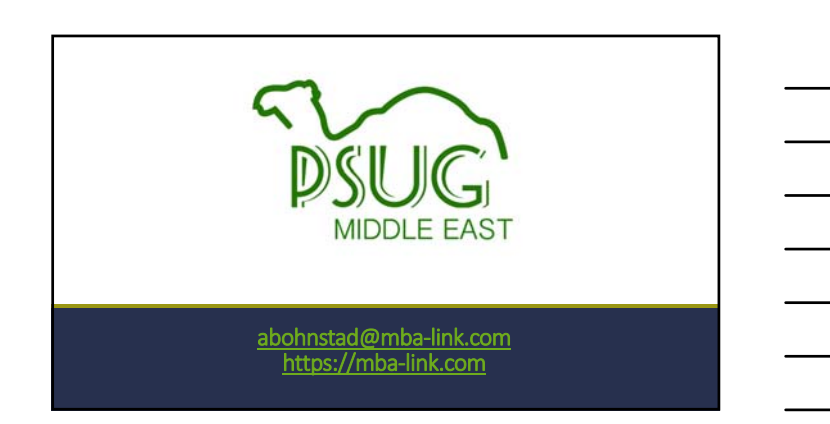